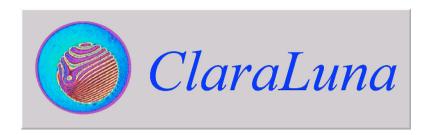

## reference guide

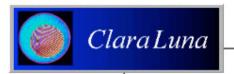

#### Technical contact:

Manuel MESTRE - Consultant, PhD. 65 avenue de Gournay, 94800 Villejuif, France +33147260918 / +33608533675 manuel.mestre@free.fr

#### Commercial contacts:

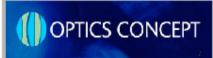

Didier PASQUELIN - Manager 12 avenue des Prés, BL 128, Montigny le Bretonneux 78059 Saint Quentin en Yvelines, France

> tel: +33 1 30 64 05 62 fax: +33 1 30 64 06 38 email: claraluna@optics-concept.com web: www.optics-concept.com

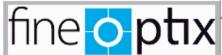

Peter FLUG - Manager Fineoptix GmbH Schmalheck 18, 35625 Hüttenberg, Germany

tel: +49-6441-210 4910 fax: +49-6441-210 4091 email: info@fineoptix.com web: www.fineoptix.com

### Table

First section of this guide : Getting started in one hour Second section : Advanced documentation

Some features are available only in the "Enhanced version" of ClaraLuna and denoted by an green-circled index:

| 1 | GETT | ING STARTED WITH AN EXISTING FRINGE IMAGE                                             | 8  |
|---|------|---------------------------------------------------------------------------------------|----|
|   | 1.1  | Getting started – Overview : ClaraLuna inputs and outputs                             | 9  |
|   | 1.2  | Getting started – Step 1 : open an image from the disk                                | 10 |
|   | 1.3  | Getting started – Step 2 : Edit the Mask                                              | 11 |
|   | 1.4  | Getting started – Step 2 : Edit the Mask                                              | 12 |
|   | 1.5  | Getting started – Step 3 : Edit the Options                                           | 13 |
|   | 1.6  | Getting started – Step 4 : Compute - Analyse results                                  | 14 |
|   | 1.7  | Getting started – Step 5 : Consider Results files                                     | 15 |
| 2 | GETT | ING STARTED WITH VIDEO IN EASY-TO- USE MODE                                           | 16 |
|   | 2.1  | Getting started with Video in Easy Mode – Step 1 : Switch to Easy Mode                | 17 |
|   | 2.2  | Getting started with Video in Easy Mode - Step 2 : Open Video window                  | 18 |
|   | 2.3  | Getting started with Video in Easy Mode – Step 3 : Adjust video settings - Grab image | 19 |
|   | 2.4  | Getting started with Video in Easy Mode – Step 4 : Rename image and Launch            | 20 |
| 3 | USIN | G THE ADMINISTRATOR SETUP                                                             | 21 |
|   | 3.1  | Administrator setup : Workspace folder (creating - backing up)                        | 22 |
|   | 3.2  | Administrator setup : ISO/DIN options                                                 | 23 |
|   | 3.3  | Administrator setup : Customer data on control reports                                | 24 |
|   | 3.4  | Administrator setup : Color scale - Demonstrator setup                                | 25 |

| 4 | CLAF | RALUNA MAIN WINDOW - MAIN MENU                                            | 26 |
|---|------|---------------------------------------------------------------------------|----|
|   | 4.1  | Main window – Menu : File                                                 | 27 |
|   | 4.2  | Main window – Menu : Setup                                                | 28 |
|   | 4.3  | Main window – Menu : Analysis                                             | 29 |
|   | 4.4  | Main window – Menu : Display                                              | 30 |
|   | 4.5  | Main window – Menu : Help & Tutorial                                      | 31 |
|   | 4.6  | Main window – Menu : About ClaraLuna                                      | 32 |
|   | Maiı | n window – Status panel & Mode toolbar                                    | 33 |
| 5 | USIN | G THE FILE EXPLORER                                                       | 34 |
|   | 5.1  | ClaraLuna File Explorer: Overview                                         | 35 |
|   | 5.2  | File Explorer : Shell tree                                                | 36 |
|   | 5.3  | File Explorer : File list                                                 | 37 |
|   | 5.4  | File Explorer window : Saving a file                                      | 38 |
|   | 5.5  | File Explorer window : Other controls                                     | 39 |
|   | 5.6  | File Explorer window : Other controls                                     | 40 |
|   | 5.7  | File Explorer window : Other controls                                     | 41 |
|   | 5.8  | ClaraLuna File Explorer vs Windows Explorer : keyboard and mouse commands | 42 |
|   | 5.9  | ClaraLuna File Explorer vs Windows Explorer : popup menus                 | 43 |
| 6 | USIN | G THE GENERAL SETUP                                                       | 44 |
|   | 6.1  | General Setup : overview                                                  | 45 |
|   | 6.2  | General Setup - View options                                              | 46 |
|   | 6.3  | General Setup - Automatic choices (part 1)                                | 46 |
|   | 6.4  | General Setup – Automatic choices (part 2)                                | 47 |
|   | 6.5  | General Setup – Models of Options and Mask                                | 48 |
|   | 6.6  | General Setup - On opening the File Explorer / On creating a new project  | 49 |
|   | 6.7  | General Setup - On opening a new project                                  | 50 |
|   | 6.8  | General Setup - Buttons                                                   | 50 |
|   | 6.9  | General Setup - Users                                                     | 51 |

| 7 | USEF | ns .                                                                             | 52 |
|---|------|----------------------------------------------------------------------------------|----|
|   | 7.1  | Login and password access - Users maintenance                                    | 53 |
|   | 7.2  | User's personal folders and Setup                                                | 54 |
|   | 7.3  | Access users maintenance from the General Setup                                  | 55 |
| 8 | USIN | G THE MASK EDITOR                                                                | 56 |
|   | 8.1  | Mask Editor - Overview                                                           | 57 |
|   | 8.2  | Mask Editor - Model of Mask                                                      | 58 |
|   | 8.3  | Mask Editor - Building a Mask - Contours                                         | 59 |
|   | 8.4  | Mask Editor - Drawing contours (ellipse, rectangle)                              | 60 |
|   | 8.5  | Mask Editor - Drawing contours (polygons)                                        | 61 |
|   | 8.6  | Mask Editor - Selecting contours for editing                                     | 62 |
|   | 8.7  | Mask Editor - Editing contours                                                   | 63 |
|   | 8.8  | Mask Editor - (X,Y) scale                                                        | 64 |
|   | 8.9  | Mask Editor - Master and Disciple Contours ("fiducials") - Enhanced version only | 65 |
|   | 8.10 | Creating QED 4-Spots Mask in the Mask Editor                                     | 66 |
|   | 8.11 | Adjusting the QED Mask                                                           | 67 |
|   | 8.12 | 2 Launching and monitoring computation                                           | 68 |
| 9 | CONF | FIGURING THE PROJECT OPTIONS                                                     | 69 |
|   | 9.1  | Project Options - Overview                                                       | 70 |
|   | 9.2  | Project Options - Model of Options                                               | 71 |
|   | 9.3  | Project Options - Memos - Reconstruction                                         | 72 |
|   | 9.4  | Project Options - Optical parameters                                             | 73 |
|   | 9.5  | Project Options - ISO-DIN specifications                                         | 74 |
|   | 9.6  | Project Options - Saving Results - Saving / Loading Options                      | 75 |
|   | 9.7  | Project Options - Viewing Results                                                | 76 |
|   |      |                                                                                  |    |

| 10 | THE ISO-DIN RESULTS WINDOW                                                       | 77  |
|----|----------------------------------------------------------------------------------|-----|
|    | 10.1 The ISO-DIN results window - Overview                                       | 78  |
|    | 10.2 The ISO-DIN results window - 2D - 3D graphs                                 | 79  |
|    | 10.3 The ISO-DIN results window - Cross sections                                 | 80  |
|    | 10.4 The ISO-DIN results window - Simulated (synthetic) fringes                  | 81  |
|    | 10.5 The ISO-DIN results window - ISO specifications and results                 | 82  |
|    | 10.6 The ISO-DIN results window - Advanced ISO results with confidence intervals | 83  |
|    | 10.7 The ISO-DIN results window - DIN specifications and results                 | 84  |
|    | 10.8 The ISO-DIN results window - Zooming                                        | 85  |
|    | 10.9 The ISO-DIN results window - Informations and Control buttons               | 86  |
| 11 | VIDEO FRAME GRABBING                                                             | 87  |
|    | 11.1 Video frame grabbing - Entering the Video window                            | 88  |
|    | 11.2 Video frame grabbing - Control buttons                                      | 89  |
|    | 11.3 Video frame grabbing - Freeze / Animate video                               | 89  |
|    | 11.4 Video frame grabbing - Computing the displayed image                        | 90  |
|    | 11.5 Video frame grabbing - Saving and processing the displayed image            | 91  |
|    | 11.6 Video frame grabbing - Saving the displayed image with automatic numbering  | 92  |
|    | 11.7 Video frame grabbing - Video setup                                          | 93  |
| 12 | EASY PRODUCTION MODE                                                             | 94  |
|    | 12.1 Easy production mode : Open Mode and create Host                            | 95  |
|    | 12.2 Easy production mode : Open Mode and create Host                            | 96  |
|    | 12.3 Easy production mode: Enter specifications and grab Model image             | 97  |
|    | 12.4 Easy production mode : Define Series Mask                                   | 98  |
|    | 12.5 Easy production mode : Computing - Results window                           | 99  |
|    | 12.6 Easy production mode : See Series results                                   | 100 |
|    | 12.7 Easy production mode : Recall previous series - Delete Series               | 101 |
|    |                                                                                  |     |

| 13 | ADVANCED PRODUCTION MODE                                                           | 102 |
|----|------------------------------------------------------------------------------------|-----|
|    | 13.1 Advanced Production Mode - Purpose                                            | 103 |
|    | 13.2 Advanced Production Mode - Entering the Series window                         | 104 |
|    | 13.3 Series of components - Creating a new Series - Folders                        | 105 |
|    | 13.4 Series of components - Creating a new Series - Model                          | 106 |
|    | 13.5 Series of components - Using a Series in Production Mode (1)                  | 107 |
|    | 13.6 Series of components - Using a Series in Production Mode (2)                  | 108 |
|    | 13.7 Series of components - Series Results : seeing statistics, printing, editing. | 109 |
|    | 13.8 Series of components - Editing results data                                   | 110 |
|    | 13.9 Series of components - Tools                                                  | 111 |
|    | 13.10Series of components - Sharing Series between Production Modes                | 112 |
| 14 | RADIUS OF CURVATURE                                                                | 113 |
|    | 14.1 Radius of Curvature for a single part : Enter bench settings                  | 114 |
|    | 14.2 Radius of Curvature for a single part : Enter part settings                   | 115 |
|    | 14.3 Radius of Curvature for a single part : Computing                             | 116 |
|    | 14.4 Radius of Curvature for a single part : Results in ISO/DIN window             | 117 |
|    | 14.5 Radius of Curvature in Production Mode : Loading series                       | 117 |
|    | 14.6 Radius of Curvature in Production Mode : Computing - Series control report    | 118 |

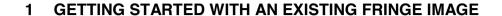

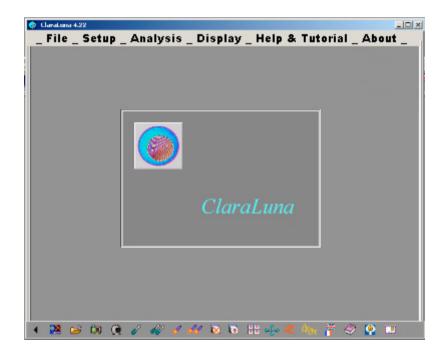

This chapter gets you started in 15 minutes :

- Open an interferogram from a disk
- Define a Mask and Options
- Compute and read results

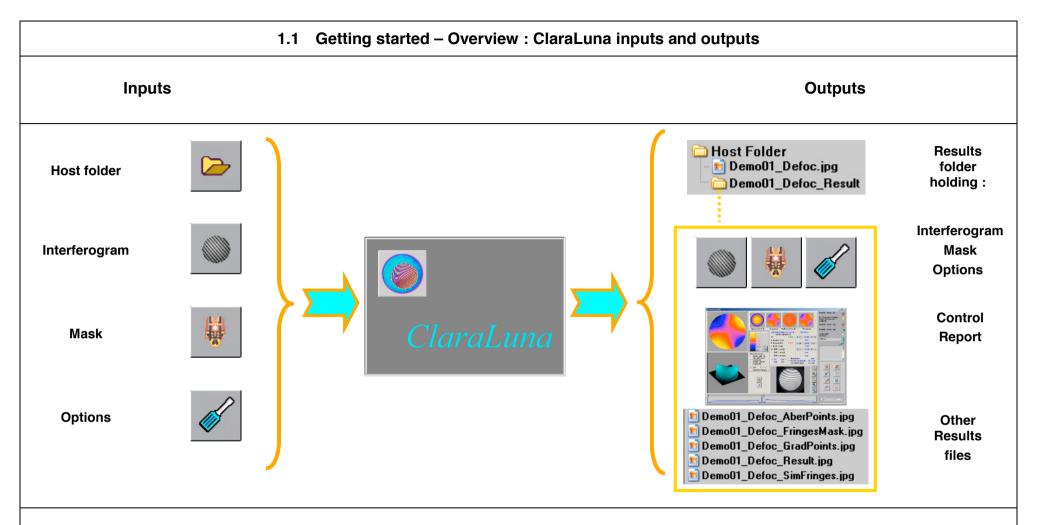

ClaraLuna treats static fringes.

It is a fair alternative to phase shifting devices, when this technique is not relevant for technical or economical reasons.

Advanced Image and Signal Processing provide exceptional performances :

- If the measurement condtions are difficult, ClaraLuna is highly robust to noise.
- If the conditions are good, ClaraLuna can provide Z resolution and precision better than  $\lambda$ /100, due to linear prediction algorithms : the wavefront reconstruction yields the mathematical expectation, i.e. the most probable shape of the wavefront with respect to the fringe data.

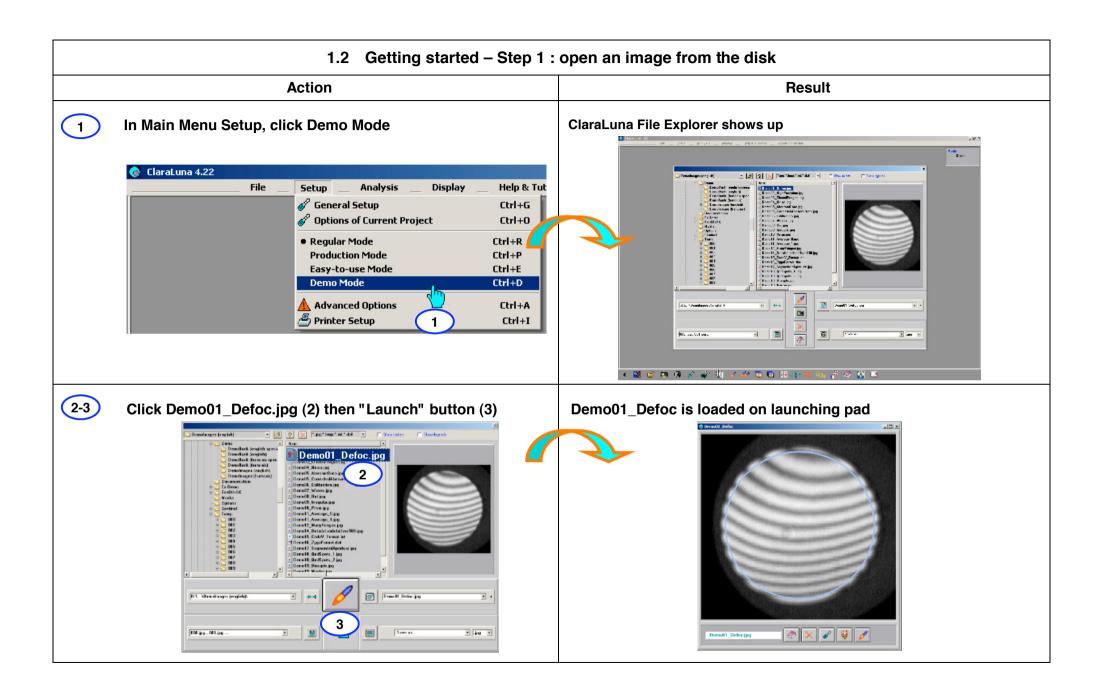

# 1.3 Getting started – Step 2 : Edit the Mask **Action** Result 4 To edit the Mask, click button (4) The Mask editor shows up. Y Core stronger to the Model C Corest made, the Model (seed only) 5 Click "Select" tool (5) The cursor turns to a square Model [0:1...\Denotinegec (anglish)\Denotin\_0

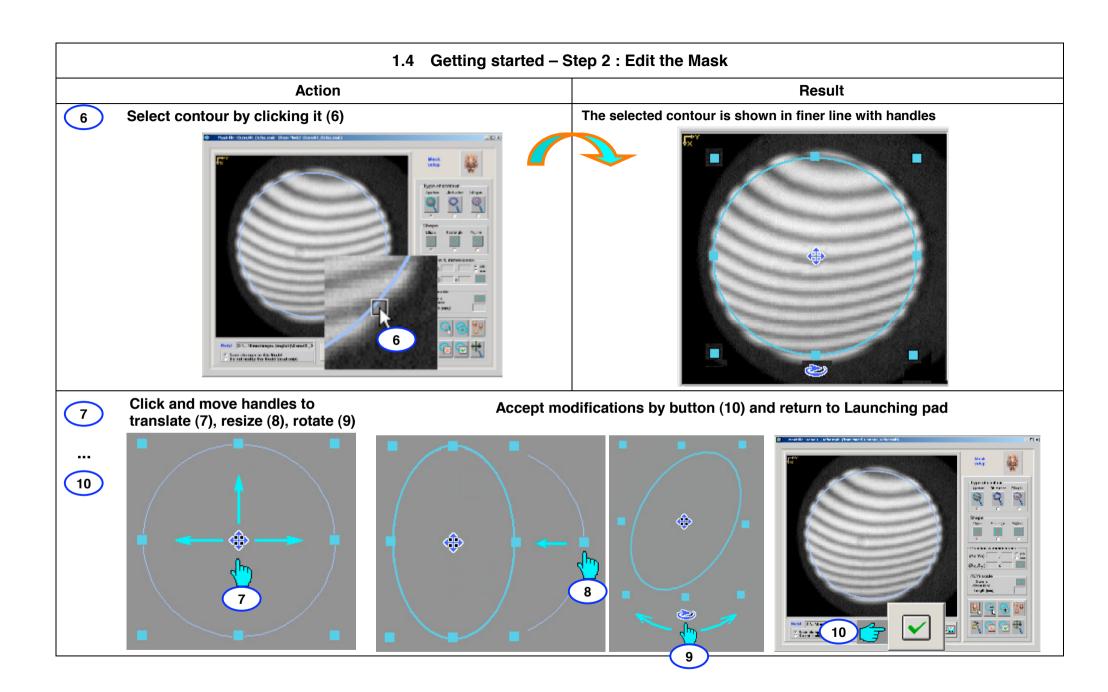

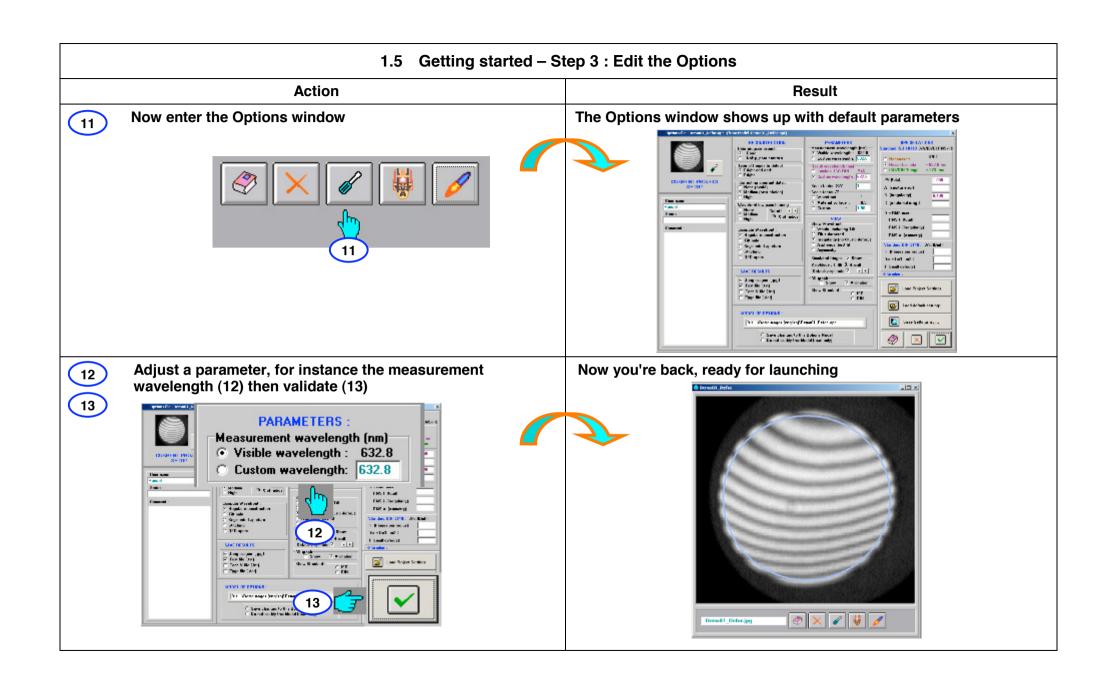

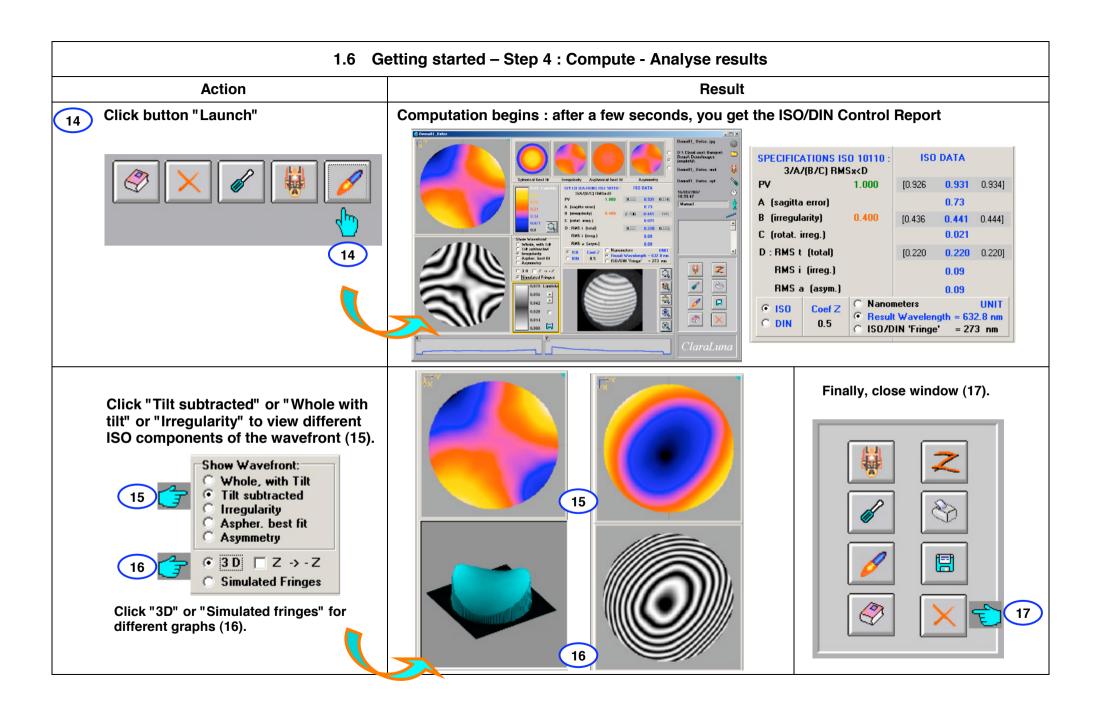

#### 1.7 Getting started – Step 5 : Consider Results files

Action Result

- 14 Reopen the File Explorer
  - either by menu File/Open image from Disk (14.1)
  - or by Tool bar icon "Open folder" (14.2)
  - or by clicking anywhere on Main window (14.3)

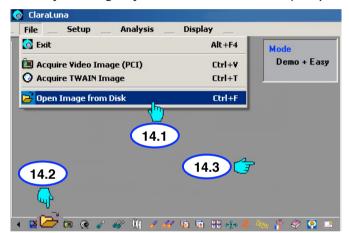

Preview
Modify
Print
Open with
Scan selected files with AntiVir
Add to Zip
Add to Demo02\_HighPrecision.zip
Send to
Cut
Paste
Create shortcut
Delete
Rename
Properties

Do a mouse right-click on file name for a full screen preview, printing to paper or pdf, sending by e-mail etc... Notice that the Results subfolder has been created in the same Host folder than the inteferogram Demo01\_Defoc.jpg.

This subfolder has the same name, plus "\_Result" :

In the File Explorer, open subfolder Demo01-Defoc\_Result (15.1)

See the Result files generated by the previous computation (15.2)

Among others, the Control Report is ready for reading and printing (15.3).

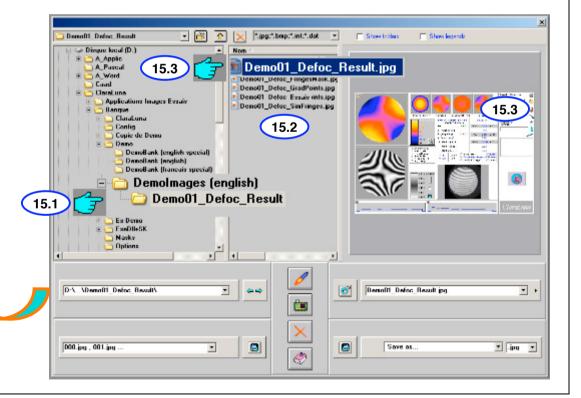

#### 2 GETTING STARTED WITH VIDEO IN EASY-TO- USE MODE

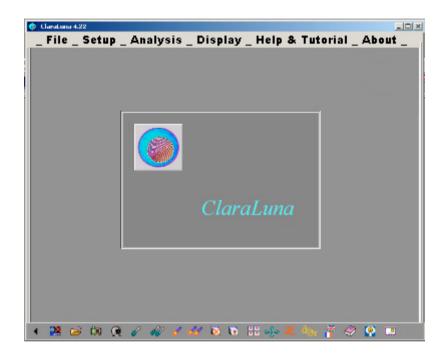

#### This chapter shows how to:

- Acquire an image through Video frame grabber
- Save the image
- Get ready for launching as in previous chapter

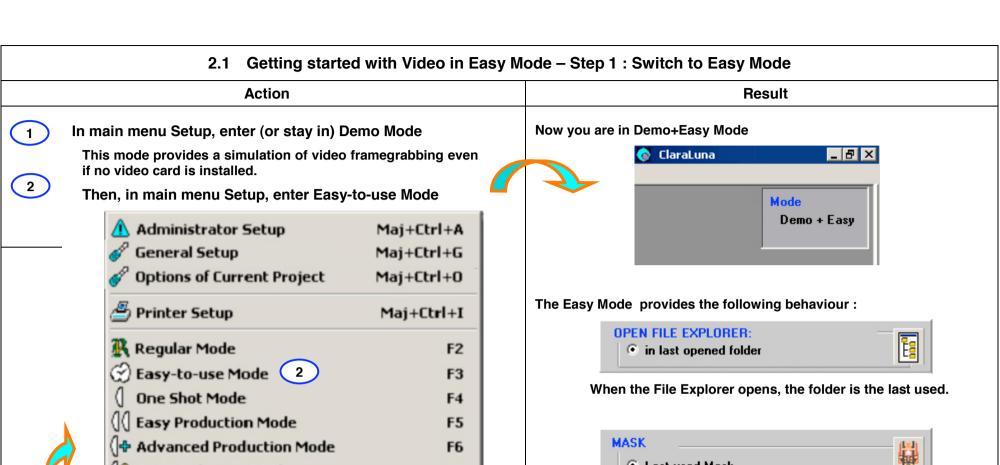

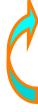

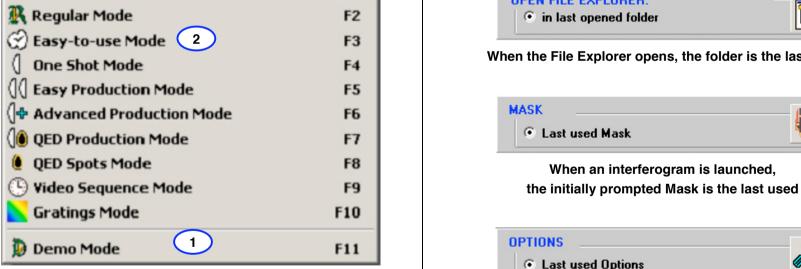

and the initially prompted Options are the last used.

#### 2.2 Getting started with Video in Easy Mode – Step 2 : Open Video window

Action Result

3

#### In main menu File, enter Acquire Video Image

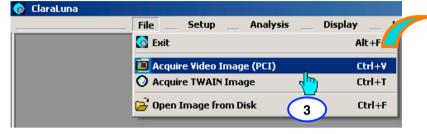

#### Alternatively you can call Video from the File Explorer

First open File Explorer by menu (3.1) or toolbar button, or click on main window. When in File Explorer, click button (3.2)

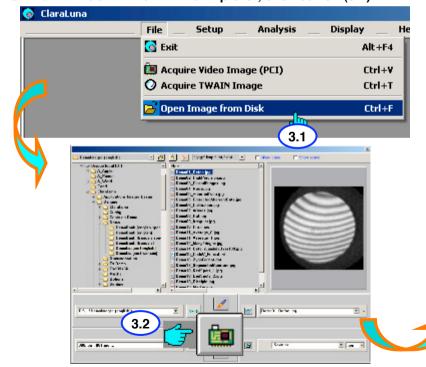

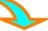

#### Now you are in the Video window

Because of the Demo Mode you selected, the image does not actually come from a video input. However, the behaviours of most controls are identical to those of real video, without demo.

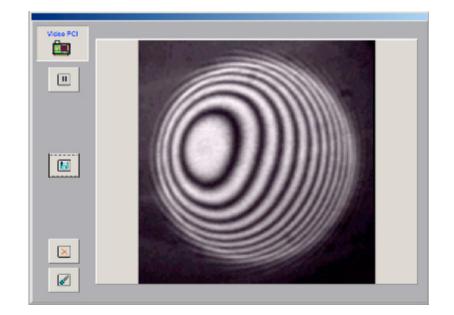

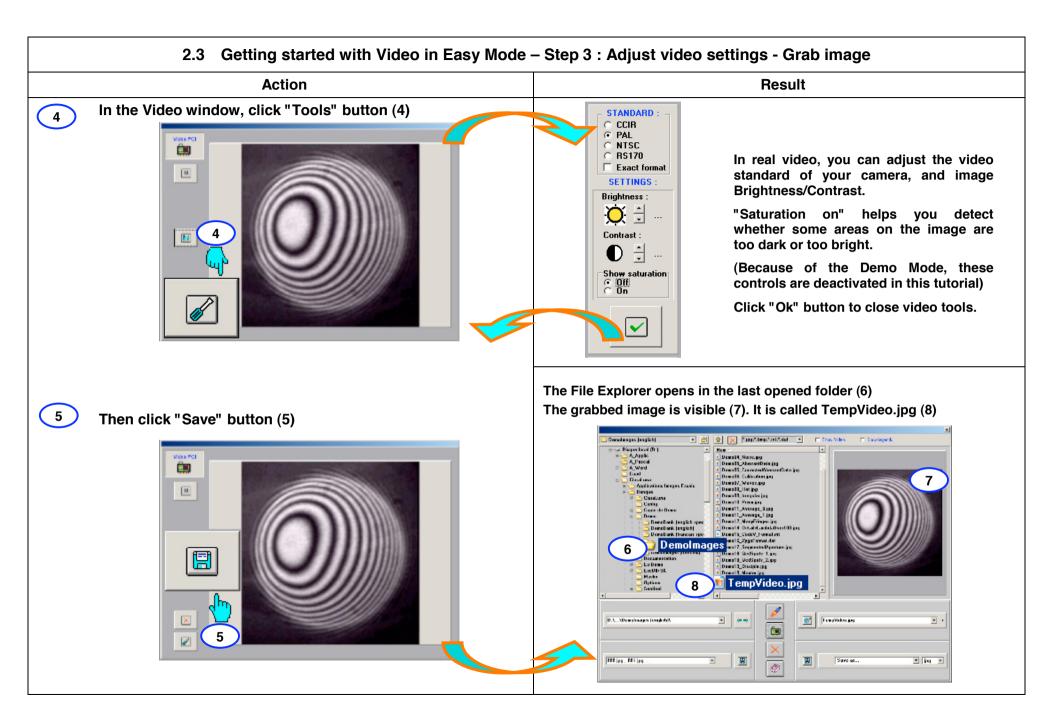

#### 2.4 Getting started with Video in Easy Mode – Step 4: Rename image and Launch

Action Result

9

Click "Save as" edit box and enter a new file name, for instance "Test1", then press "Enter" key or click "Save" button (10).

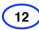

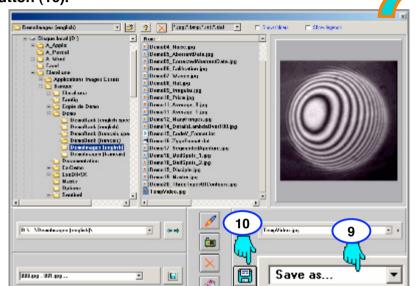

Now the grabbed video image is called "Test1.jpg" (11) ready for launching (12)

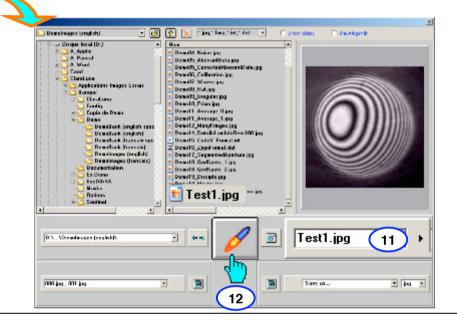

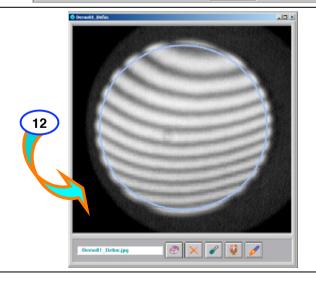

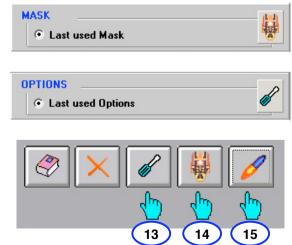

From now on, proceed as in previous chapter "Getting started with an existing fringe image".

Recall that, due to the Easy Mode, the initially prompted Mask and Options are the last used ones.

If necessary, modify them (13,14), then launch computation (15).

#### 3 USING THE ADMINISTRATOR SETUP

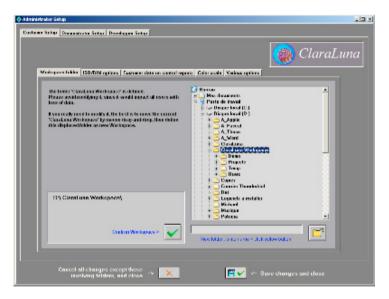

In this chapter, set the general behaviour of ClaraLuna common to all users:

- Define folder ClaraLuna Workspace
- Set important ISO/DIN output options
- For showing on control reports, enter color scale, customer logo and info

#### 3.1 Administrator setup: Workspace folder (creating - backing up)

1 Enter Administrator setup

by Main menu Setup> Administrator setup or shortcut Shift+Ctrl+A

2 Select Customer Setup

5

6

in the outer tabsheet

- (3) Select "Workspace folder" in the inner tabsheet
- The default location for "ClaraLuna Workspace" folder is on the usual data partition D:\, if any, and on C:\ if not.
  - If the current "Workspace folder" is already defined in ClaraLuna Setup file, and/or it can be found at the default location on the disk, you will prompted to confirm it (5).
  - If "ClaraLuna Workspace" folder already exists, it is recommended not to create a new one, in order to avoid confusion or loss of data and setup information.
  - If the "Workspace folder" is not defined in ClaraLuna Setup file, and cannot be found at the default location on the disk, you will be asked to create it at the prompted defaut location, or at a custom location - to be selected on the File Explorer (6) in the same window -

**The best Backup policy** is to use the Workspace folder for all your projects (saving and computing fringe images).

For backing up all you data (i.e. all configuration files, computed projects, masks...) just zip up the whole "ClaraLuna Workspace" folder: use any explorer - Windows' or ClaraLuna's - right-click on the folder icon and call any file archiver such as Winzip, or the freeware IZarc distributed with ClaraLuna, and available for installation in folder C:\Program Files \ClaraLuna\Utilities

Save this archive. To restore, just unzip the archive in the drive where the Workspace is, or should be. If you choose unzip option "overwrite existing files", you will get back all your previous settings and data, without deleting newer files.

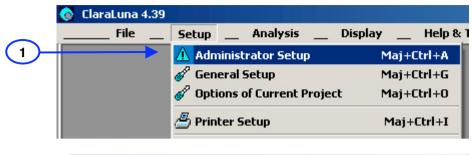

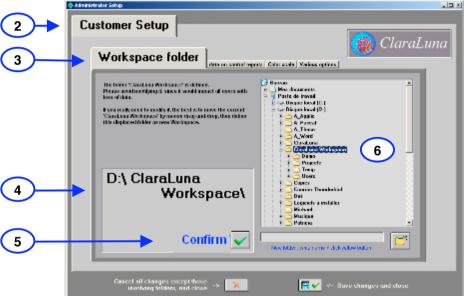

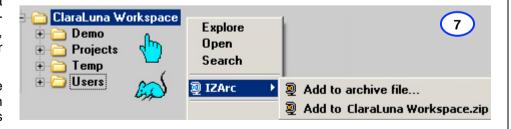

#### 3.2 Administrator setup: ISO/DIN options

1 Select sheet (1)

3

5

Making results more specification-sensitve

As described in Section 10.6, the tolerance (if any) of a given ISO/DIN parameter is shown on the ISO/DIN control report in green or red according to the result. Orange is for parameters with a confidence interval (3).

The setting (2) shifts by s% (a security coefficient) the values that control the specification colors :

- the measured values and the tolerances are unchanged
- · the thresholds for color orange or red increase
- as a result, in case ao critical parts and tolerances, the user is warned if the risk of being out of tolerance increases

In contrast, the setting (4) "Making ISO/DIN results smaller" allows to cut a given percentage (e%) of the surface extreme Z data, for computing ISO/DIN parameters.

This makes Peak to Valley parameters (PV, B and C) much more robust with respect to noise and random fluctuations. Such an operation makes sense from an optical point of view, since the optical properties of components usually rely on average values (RMS, Strehl ratio...), and seldom on extreme values (such as maximum local slope for power lasers).

This setting truncates the histogram of Z values by e/2 % at both ends, then compute Peak to Valley and RMS on the remaining data.

**CAUTION**: This setting should be done only by qualified users, aware both of:

- the technical-commercial meaning of the part drawing,
- and how these choices may impact the reception control by the final customer.

USING THIS SETTING SHOULD BE DONE ONLY AFTER VALIDATION BY THE FINAL CUSTOMER, and the percentage allowed for cutting off should be written on the part drawing.

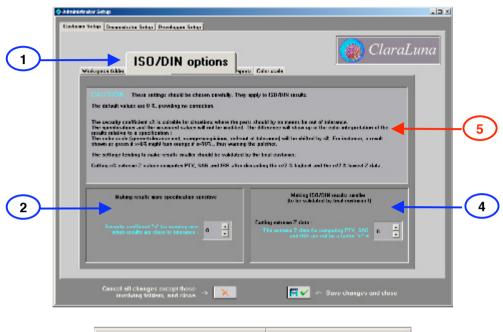

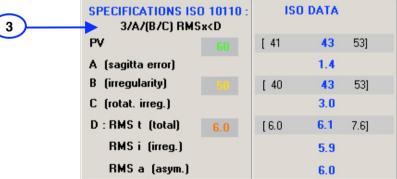

#### 3.3 Administrator setup : Customer data on control reports

1 Select sheet (1)

2

- For better graphic results, the image size should be : width  $\leq$  180 and heighh  $\leq$  80, and preferably as large as possible. If the original image is larger, it will be reduced to fit. As a result the fine image details, especially characters, will be blurred.
- The opened image will show in (3)
- Write the firm info in the edit box (4)
  Name, adress, phone, web...

Open bitmap (.bmp) file of firm logo.

- Once the firm logo and info are set you may want to show them or not on the control reports, by selecting in (5) If "Show " is selected, logo and info will be shown on the control reports.
- 6-8 The control reports are created when:
  - Printing (6) the ISO/DIN form, in the present stage, to paper or pdf.
  - Saving (7) the ISO/DIN form, in the present stage, to jpeg.
  - Closing (8) the ISO/DIN form: it will be saved, in its last stage, to jpeg.
- 9 The control reports will show the logo and info in (9)

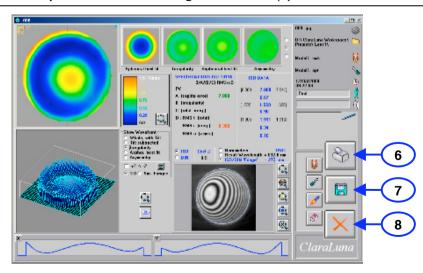

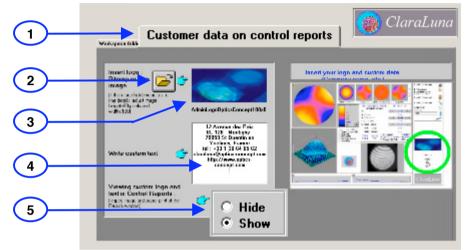

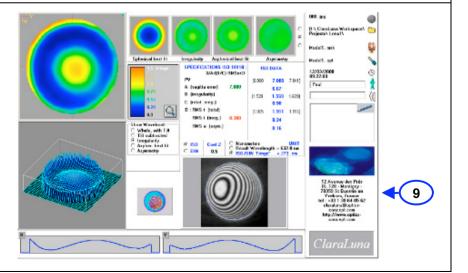

#### 3.4 Administrator setup : Color scale - Demonstrator setup

- 1 Select sheet (1)
- 2-3 Select color scale
- Options for demonstrators can be set in tabsheet Demonstrator Setup
- Show/hide Demo icon on Modes toolbar at the right hand side of main window
- On calling the Demo Mode, call/do not call File Explorer
- As default setting, all changes in General Setup done while Demo Mode is on, are discarded when exiting Demo Mode. For demonstrators, it may however be useful to keep settings, such as Series.
- Diffraction gratings is a special application, whose demo is time consuming. Keep unchecked in most cases, unless you really need to demonstrate Gratings Mode.
- Developer Setup is only for maintenance, and is password protected.

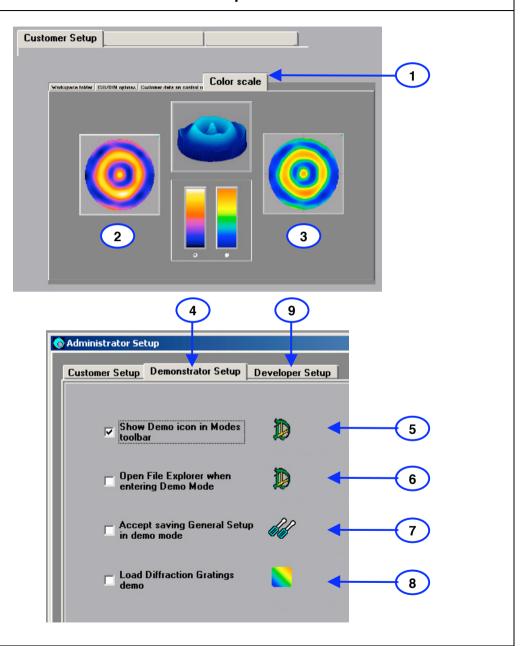

#### 4 CLARALUNA MAIN WINDOW - MAIN MENU

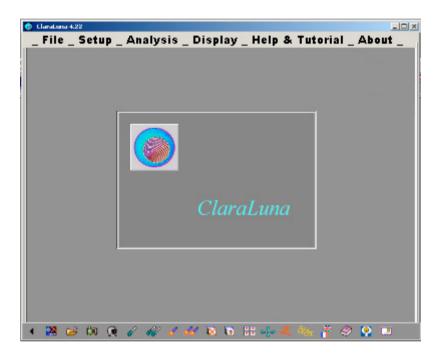

#### This chapter tackles:

- Main window
- Overview of menus and toolbar

#### 4.1 Main window - Menu : File

1 Exit

Closes ClaraLuna.

(In latin, "exit" = "he goes out")

2 Acquire video image

Opens Matrox frame grabbing window

3 Acquire Twain image

Opens frame grabbing window for all Twain compliant devices : camera, scanner...

4 Open ClaraLuna File Explorer

This is the main tool for opening image files from a drive (hard disk, CD-DVD, USB device, local network, or the Web).

Save, copy, rename, change file format.

Define file automatic numbering or dating, with custom names.

For comfortable navigation, all operations are memorised : visited folders, opened images, computed projects...

- 5 Shortcuts to 10 previous projects
- 6 Keyboard shortcuts for commands

The usual Windows shortcuts are used (Alt F4 to exit, Ctrl F4 to close active window), but most ClaraLuna's shortcuts are Ctrl+Alt+ some letter).

7 Toolbar

Click images for the most usual commands.

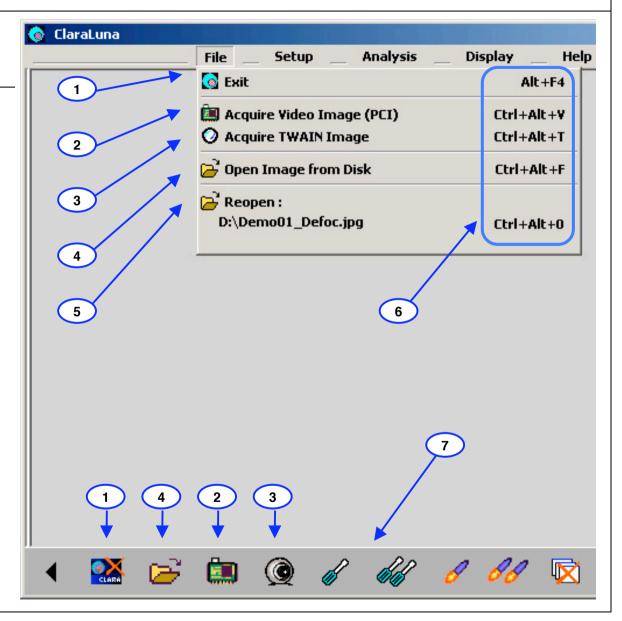

#### 4.2 Main window – Menu : Setup

General setup

Here you will

Here you will configure the general behaviour of the software, effective on all projects.

**Options of current project** 

Each interferogram, when computed, becomes a Project with a specific configuration, optical parameters, and specifications. The Project Options window is the project's headquarters.

Administrator options
Used only for special applications and maintenance.

Printer Setup

5

For sending the Results windows (ISO, Zernike, slopes...) to a printer for paper copy, or PDF file.

**Regular Mode** 

Normal way of working with ClaraLuna. Equivalent to driving a car with a manual gearbox.

Easy-to-Use Mode
Could be of help for

Could be of help for a start: No configuration needed, everything (mask, File Explorer) stays exactly in the state it had been left.

One Shot Mode
Calls video and computes without saving, for instant part testing.

Easy Production Mode

Minimum configuration needed. Straightforward and fast for large industrial series and low-skilled users

**Advanced Production Mode** 

Assistant for advanced configuration when using ClaraLuna for a series of parts. Just like driving a car with an automatic gearbox.

10 QED Production Mode and Spots Mode

For special applications with QED -MRF ® machines

Video Sequence Mode

Programmable time series of video acquisition: N batches of n images are grabbed, with custom delays between batches and between images, followed by computing.

12 Gratings Mode

For special applications to interferometric measurement of diffraction gratings.

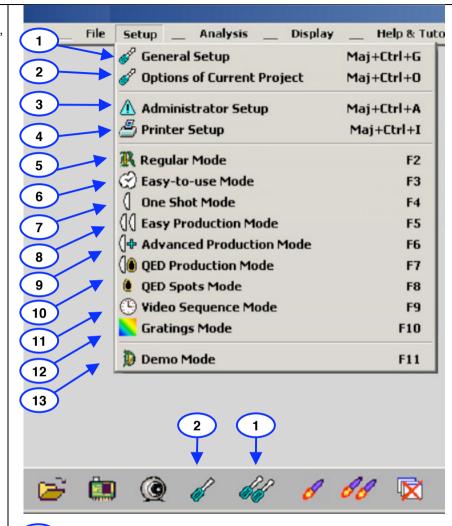

13 Demo Mode

Emulates a video fringe frame grabbing. Everything else is actual computation. A panel of preset demos is prompted, with typical interferograms ranging from exceptionally high quality and precision, to rather bad conditions (noise, low contrast...)

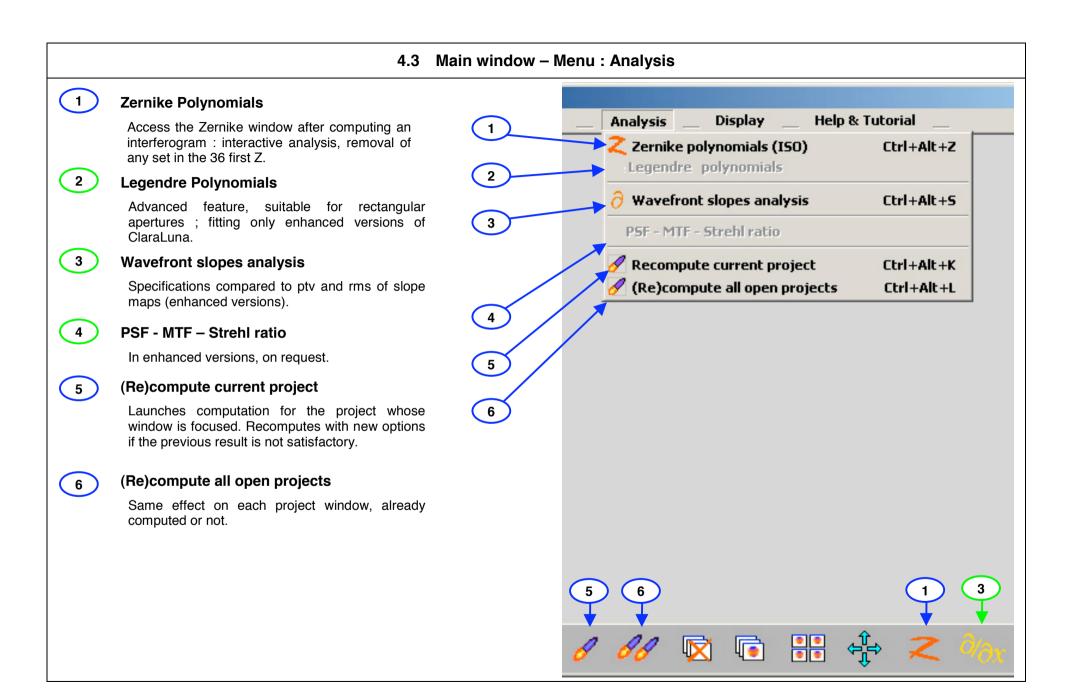

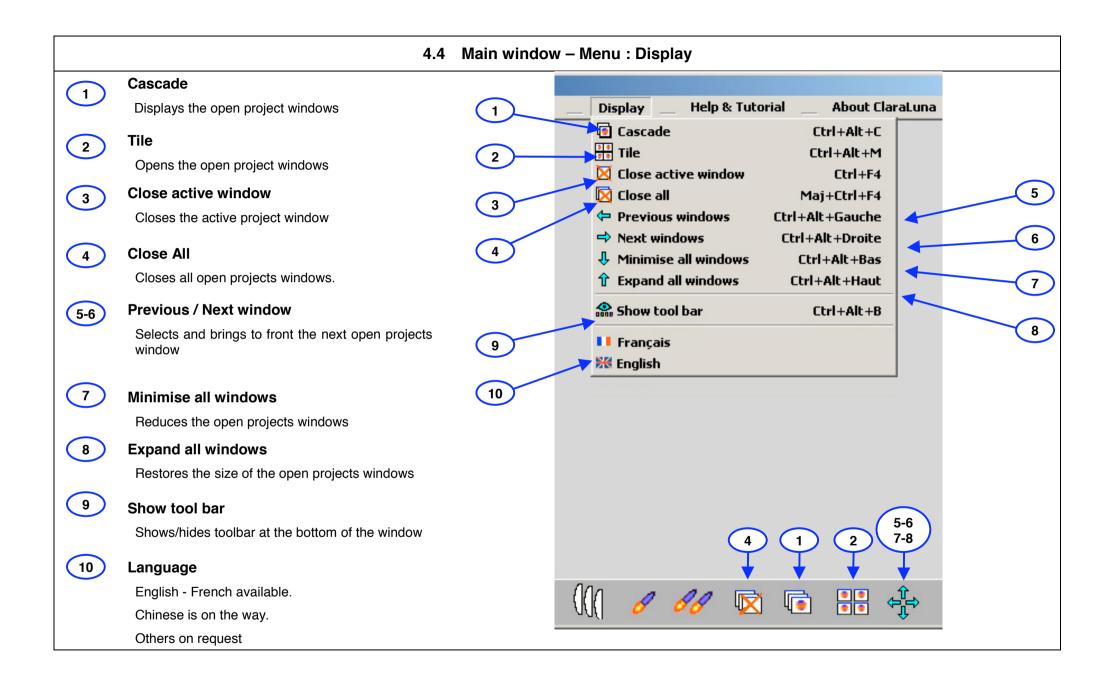

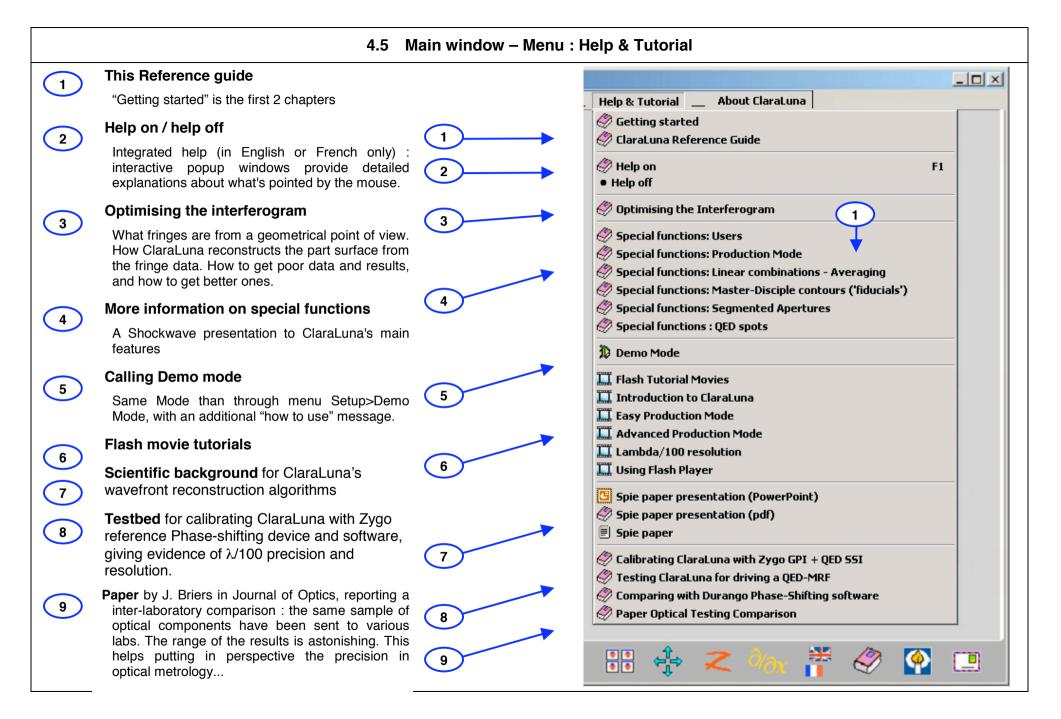

#### 4.6 Main window - Menu : About ClaraLuna

1 Informations on this version of ClaraLuna

List of all the functions available in the full version of ClaraLuna, and wihich ones are licensed to you.

The license is included in the Sentinel Key provided with the software. All executables of a given version (4.38 etc) are identical, regardless of the license.

For upgrading the license and purchase additional functions, click :

2 Request for upgrading licensed features

You will need to send a ".req" file, receive a ".upw" file, and play it through the Sentinel utility provided.

3 Contact

Commercial and technical contacts: asking for help or tutorial, reporting (dis)satisfaction, upgrading towards enhanced functions...

4 License agreement

Legal agreement between the author and the user. Though it is not fun, please read it! The main idea is that you cannot charge the author or his agents for any trouble or consequence due to using this software ...

5 Credits

Who was involved in the creation of this software, as well as used libraries and utilities.

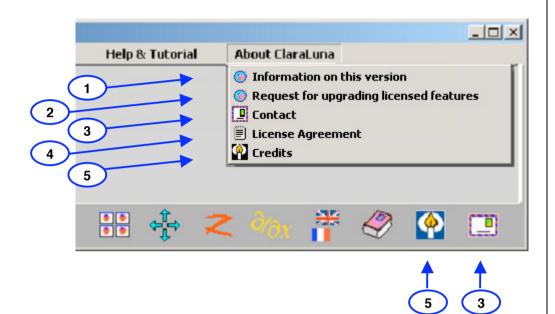

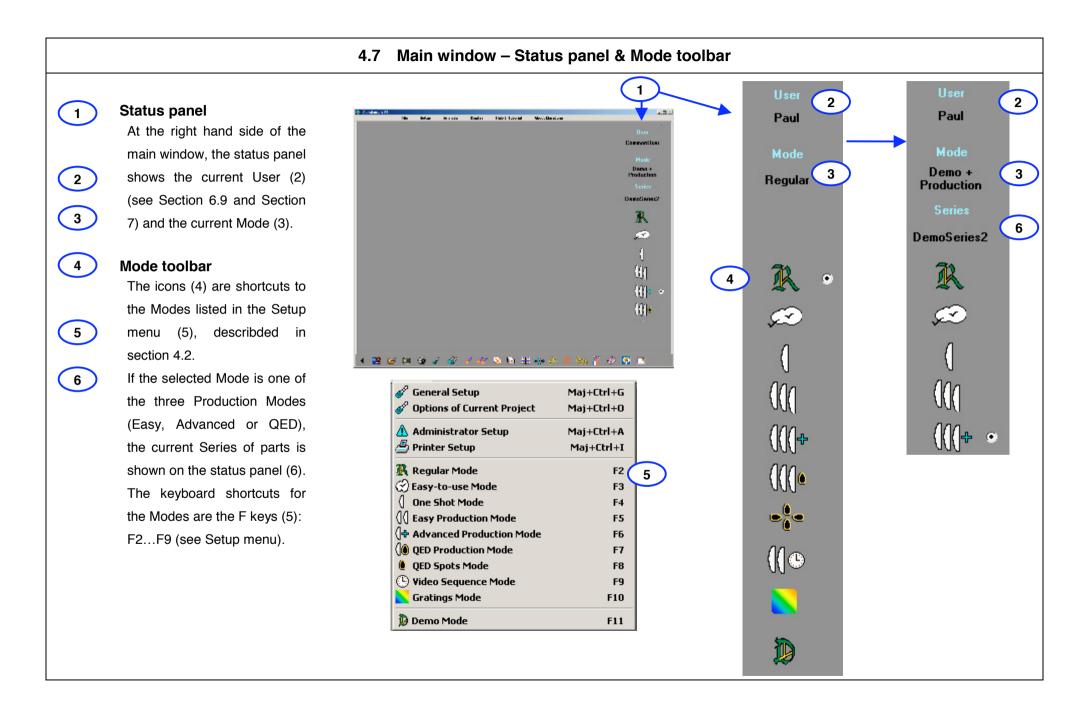

#### 5 USING THE FILE EXPLORER

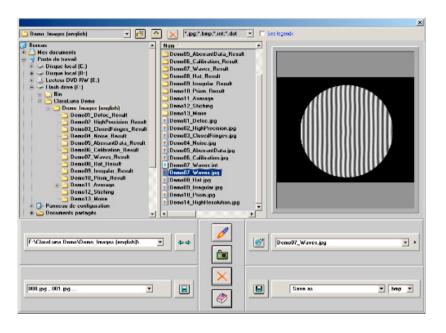

#### In this chapter:

- Open image files from a drive (hard disk, CD-DVD, USB device, local network, or the Web).
- Save, copy, rename, change file format.
- Define file automatic numbering or dating, with custom names.

#### 5.1 ClaraLuna File Explorer: Overview

Shell tree : Drives and folders

Displays a view of the whole PC working station

2 Shell list : Files

Displays the content of the open folder: subfolders and files.

The right panel shows the selected file if it is a jpg, bmp, int or dat image.

Copies the visible image under a new name.

4 Buttons

## ClaraLuna File Explorer vs Windows Explorer:

The ClaraLuna File Explorer is Windows Explorer compliant. The behaviour and keyboard commands are identical. You can use drag and drop within the File Explorer, and also between the File Explorer and Windows Explorer. Right clicking in the File Explorer makes it possible to call the Windows Explorer function "search", or open a file with the associated software....

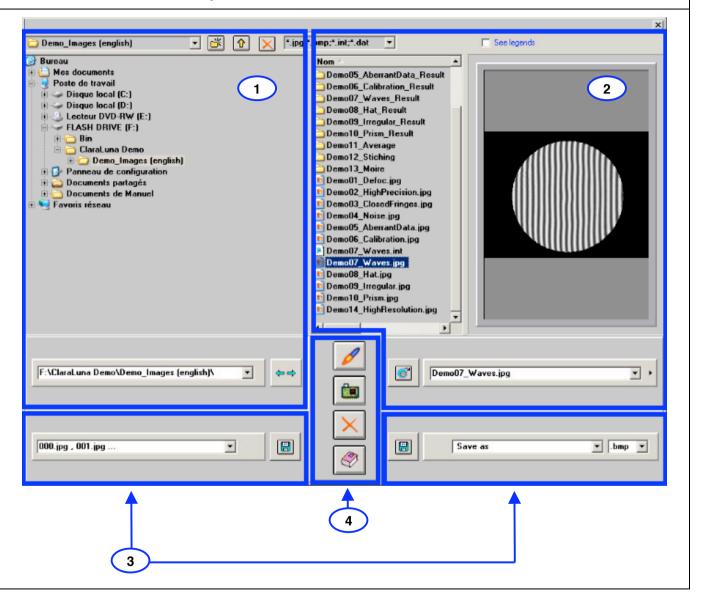

#### 5.2 File Explorer : Shell tree

1-2 Select folder

Click a folder to select and open it. You can as well access a folder by typing or pasting its path in the combo (3) and pressing "Enter" key. This function is useful in particular when opening a file with a very long and known path. This happens after a Search action in the Windows Explorer, by copying the found file complete path from the Windows Exporer (2) to the Clipboard.

3 History of open folders

Cilck list and select a previously visited folder.

Selecting a folder in the list opens it in the shell tree (1) and puts its name on top of list (3). Selecting a new folder in the shell tree (1) also puts its name on top of list (3).

Browse folders history

When selecting a new folder in shell tree (1), the list of the previously visited folders is fixed. In the example, you visited the subfolder \1\, then \2\, then \3\. Clicking the left arrow (3) takes you back in the history list: \2\,\1\, then \3\ again. The right arrow will visit these folders the other way round.

As long as you do not add a new folder, even if you modify the order of the list (3) by selecting an item, the arrows (4) will follow the effective time order of the folder opening.

When closing the window, the history list is saved.

5 Headlines of PC working station

Select one of the Desktop folders or one of the drives (Hard disks, CD-DVD, removable storage media)

6 Create subfolder

Click to create new subfolder in the selecetd folder, then rename it.

7 Parent folder

Click to select the "parent" folder of the current open folder (on the image, \ClaraLuna Demo\ is the parent folder of \1\). Keyboard command: press key "delete left of cursor" (left arrow on top right of keyboard).

Delete selected folder

... and all its content. Keyboard command: press key "delete" (Del).

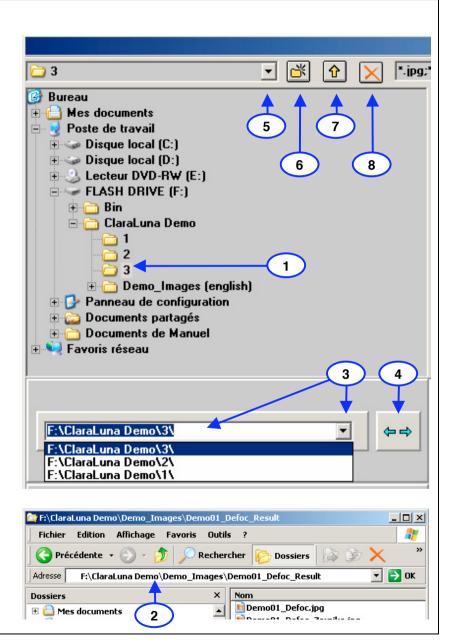

## 5.3 File Explorer : File list

1

#### History of displayed images

All images shown in the viewer have their path memorised in this list. Click (1) and select an item to open its folder and view the image.

2

## **History of projects**

When launching a fringe image, a Project is created with the image name: see chapter "Computing an interferogram".

Button (2) opens the history of previously created Projects.

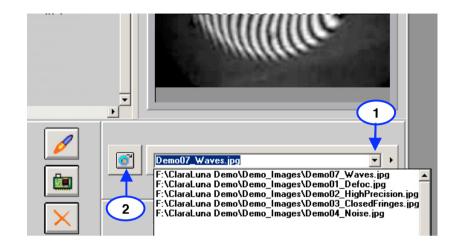

3-7

# Open a file by entering its name

When clicking combo (3), combo (4) and buttons (5) (6) appear. Enter a file name ("Demo 15") or a full path ("C:\ClaraLunaData\Demo15.jpg").

If you click a file in the list (7), its name is copied in combo (3) for editing.

If you enter just a file name ("Demo 15"), the extension (".jpg") will be added according to selection in combo (4). Otherwise the extension you write ("Demo 15.bmp") will be used.

Finally, click (5) to open file, or (6) to cancel .

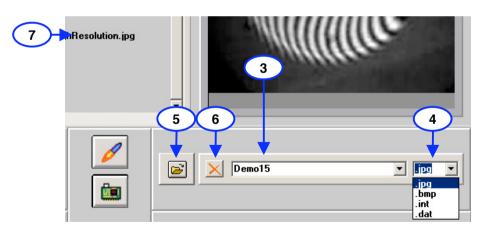

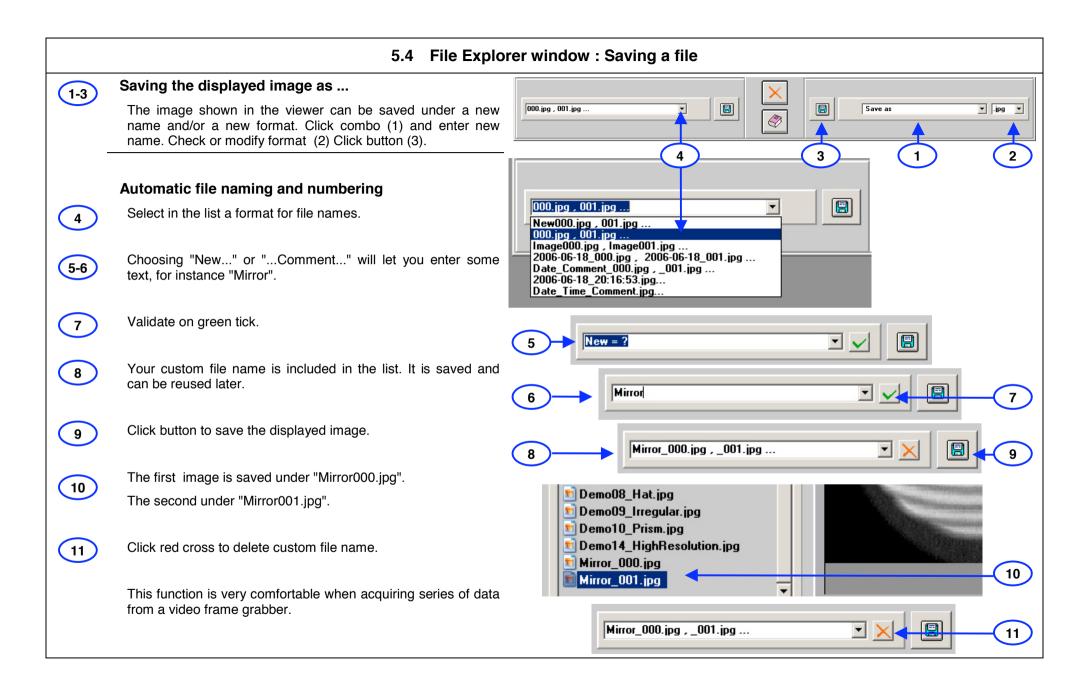

## 5.5 File Explorer window: Other controls

Showing legends in the File Explorer

Check box to show the legends.

Even if the legends are hidden, most controls are described by a "hint", ie a short comment poping up when then mouse cursor stops over the control during one second.

#### **Central buttons**

Launches computation: the displayed image will now be turned to a Project, with a Results folder created in the image folder, containing all the related files. But what you will see in the first place is the File Explorer being closed, then the interferogram appearing in the Project window.

You get the same effect by clicking the fringes image in the viewer, or double-clicking the image name in the file list.

- 4 Opens Video window (same effect than opening it from the Main window).
- 5 Closes File Explorer.
- 6 Opens Help.

#### Save settings

When clicking one of the exit buttons - launch (3), video (4) or cancel (5) - all the File Explorer settings will be saved before closing the File Explorer, and stored into the ClaraConfig.ini file.

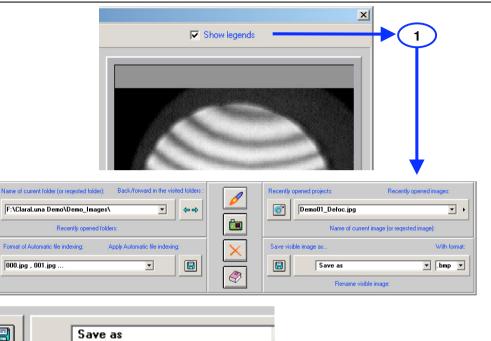

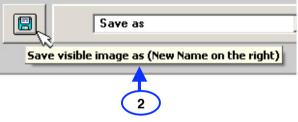

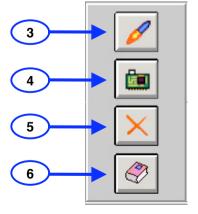

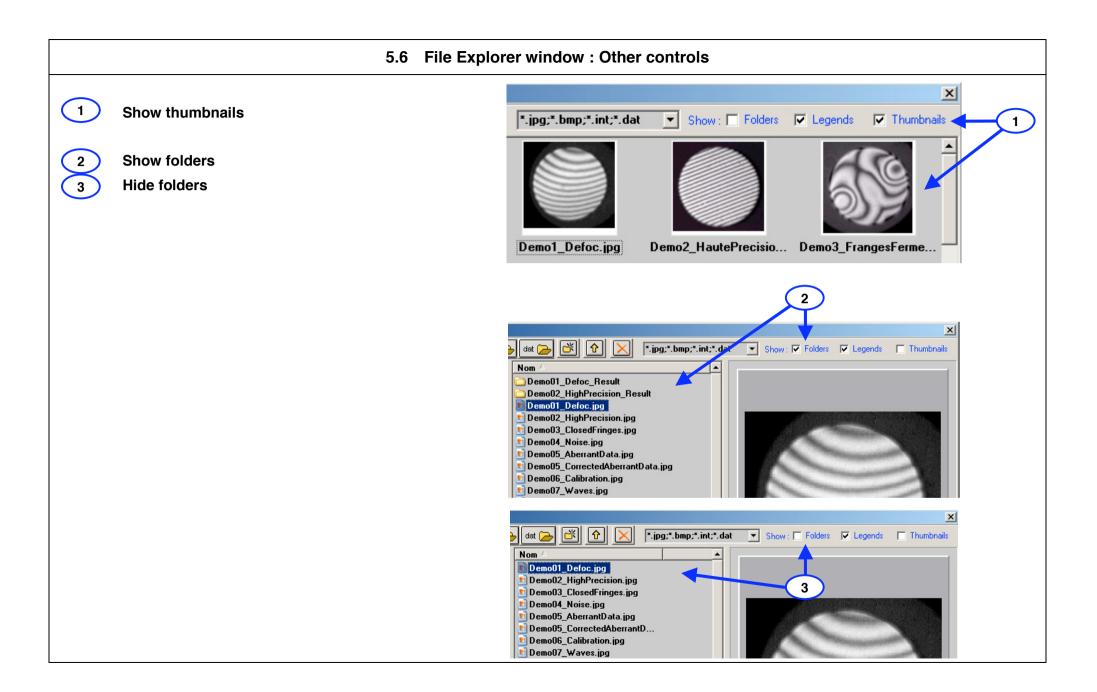

## 5.7 File Explorer window: Other controls

#### Current user's personal folder

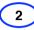

3

Click (1) for reaching the current user's personal folder (2) located in ClaraLuna Workspace\Users

This home folder contains subfolders:

- Config (holding the user's setup ".ini" files)
- Masks (holding a copy of all the Masks created and/or used by the current user)
- Options (holding a copy of all the Project Options files created and/or used by the current user)
- Projects (if the user wants to use this folder instead of the common projects folder ClaraLuna Workspace\Users

## Edit Export folder for .dat files

This folder, typically located on the local network, contains the files with format Zygo .dat sent to the QED machine - or for other export use.

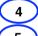

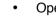

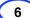

- Open dialog
- Choose action
- Accept and close dialog

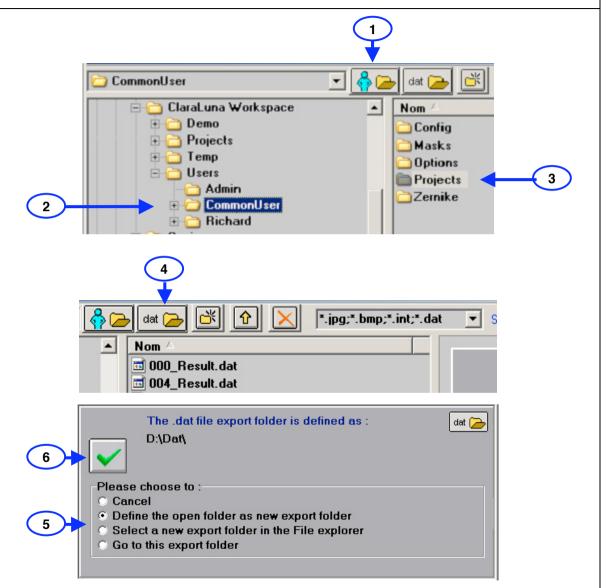

# 5.8 ClaraLuna File Explorer vs Windows Explorer : keyboard and mouse commands

ClaraLuna File Explorer is Windows Explorer compliant

... as mentioned before. The behaviour and keyboard commands are identical.

2 Keyboard commands

based on the standard windows keyboard shortcut

3 Mouse commands

Use Crtl + drag and drop within the File Explorer, and also between the File Explorer and Windows Explorer

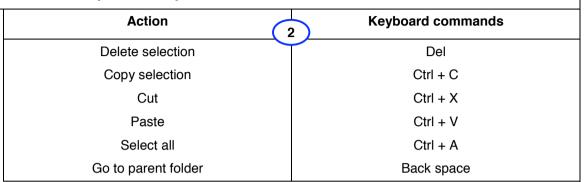

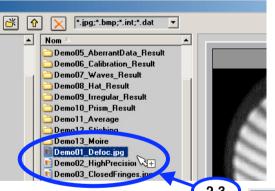

Move or Copy by Drag and drop or Ctrl X / Ctrl C / Ctrl V to/from ClaraLuna File Explorer from/to Windows Explorer

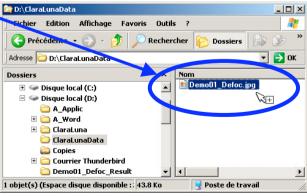

## 5.9 ClaraLuna File Explorer vs Windows Explorer : popup menus

# Mouse commands- Calling Windows Explorer's functions from Claraluna's File Explorer

A mouse right click on a folder opens a popup menu for folders.

Selecting "Search" will call the Explorer file search window.

Use whatever programs are installed in the menu: typically an antivirus, or a file compression utility.

A mouse right click on a file opens a popup menu for files.

Double-clicking a file name in Claraluna File Explorer launches the computation of an interferogram, provided that the image format is read (jpg,bmp,int,dat) and the image is not a postcard from Paris.

No other action by double-clicking a file is allowed directly from Claraluna File Explorer. However, opening any file associated to a program (say Report.doc) is straightforward: right-click Report.doc, select Open in the popup menu: the file will be opened in MS Word.

Finally, the commands "cut", "copy", "paste" are available as well in these popup menus.

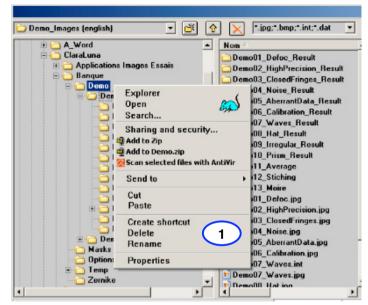

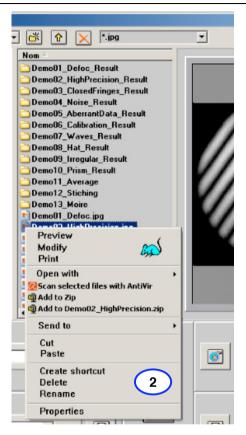

#### **6 USING THE GENERAL SETUP**

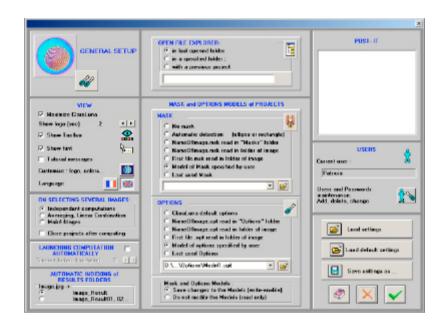

#### In this chapter:

- Set the general behaviour of ClaraLuna specific to the current user
- Save, retreive your personal configuration

## 6.1 General Setup : overview

#### **Purpose**

The General Setup manages ClaraLuna's behaviour, common to all Projects. Please read carefully this section. The Setup window contains:

1 View options

Some appearence options: toolbar, language...

Automatic choices
On selecting several images
Timeout for launching computation
Single/multiple results folder.

On opening the File Explorer

Choose which folder the File Explorer opens

#### On opening a new Project

- 4 Choose which Mask model is prompted
- 5 Choose which Options model is prompted
- 6 Options and Mask Models

Choose the properties Write enabled or read only for the Models

7 Post it

Write down any note or general message for the user of this configuration.

8 Users

Define Users, each having personal setup, saved to a personal ini file.

9 Buttons

for saving the displayed config to a personal file; for retreiving your personal setup from that file.

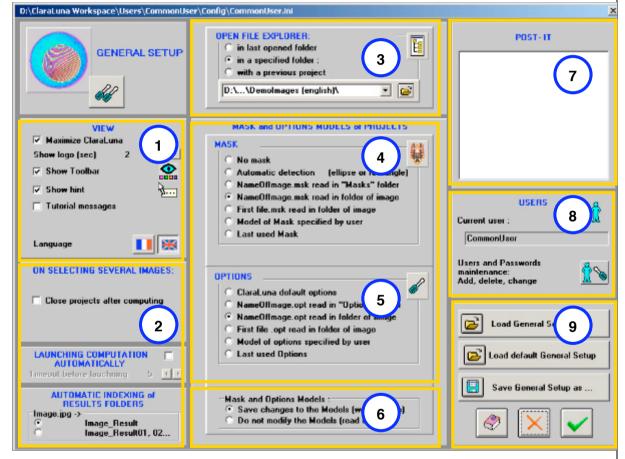

## 6.2 General Setup - View options

- Maximize ClaraLuna: If checked, the software spreads over the whole screen.
- Show logo On opening ClaraLuna, the logo is shown then hidden after timeout (2).

Show toolbar in main window:

- 3
- 4 Show hint

If checked, most controls will be described by a "hint", ie a short comment poping up when then mouse cursor stops over the control during one second.

5 Tutorial messages

If checked, some messages pop up: "Caution: if you do this, that will happen..."

Uncheck for regular use, as soon as you get familiar with the software.

- **Customise some commands**: when clicking main form, do nothing / call File Explorer... and similar behaviour options.
- 7 Language
  French/English presently available. Other languages on request... if possible.

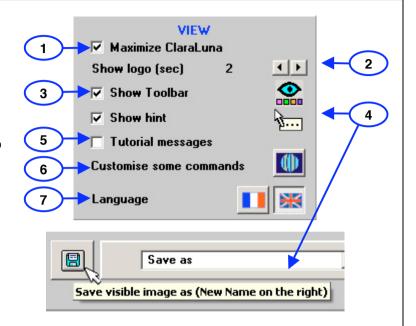

# 6.3 General Setup - Automatic choices (part 1)

#### On selecting several images

In the File Explorer, you can select several image files (Ctrl+click, or draw a frame with the mouse over the file names). When launching computation, the files will be computed in a row as :

- Independant projects, or :
- (Enhanced version only) Independant projects followed by an averaging.
  In this case, before computing, you will be prompted a name for the average.
  All these Projects results (the image files plus the average) will be stored in separate Results folders created in the same folder as the images, with the related names.
- After computation, checking box(8) will close the Results windows of all the Projects, but not the final average (if any) Result window.

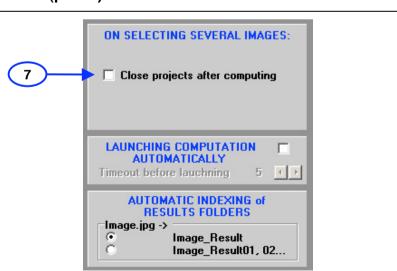

# 6.4 General Setup – Automatic choices (part 2)

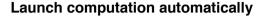

5

When launching a Project computation from the File Explorer, the first step results in showing Project window (5) for validating the Mask and Project Options.

6-8 If box (7) is unchecked, window (5) will be on standby, waiting for you to click any of the buttons.

By checking box (7) and setting a timeout (8) in seconds, the countdown (6) will automatically trigger the computation in the Project window (5).

Note that this automatic option might stay checked, in case of an unexpected interruption during the computation of a series of images (independent or averaged). In this case, just uncheck box (7).

#### **Automatic indexing of Results folders**

A fringe image (say "Image.jpg") will be turned into a Project by starting the computation from the File Explorer or the Video window. This means that the folder " Image\_Result" will be created beside Image.jpg, containing all the files related to the Project: Mask, Options, ISO results...

You may want to recompute "Image.jpg" with different settings:

If option (9) is on, the new Results folder will overwrite the previous one.

If option (10) is on, the Results folders will not be overwritten, and will be named with the common name "Image\_Result" followed by an incremented number.

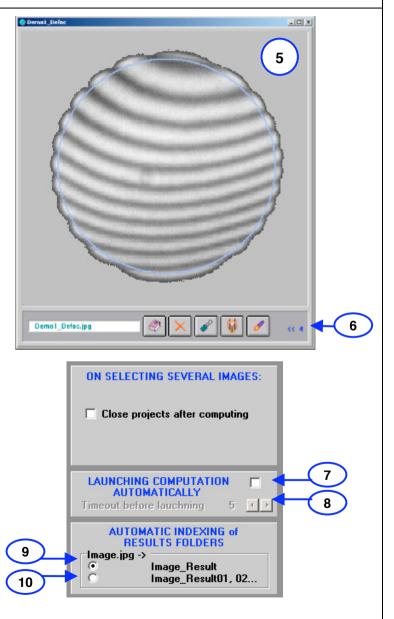

#### 6.5 General Setup – Models of Options and Mask

1

#### Mask and Options Models of a new Project:

Beside the interferogram (i.e. the fringes image itself), the main ingredients of a Project are a Mask and Options. The mask is a graphic object that defines the data/no data areas on the interferogram, as well as the "horizontal" XY scale.

The Options include all the parameters specific to this particular Project (optical data such as wavelengthes, ISO/DIN specifications, results display and saving).

On opening a new project from the File Explorer or from the Video acquisition window, a Mask and Options will be prompted to the user for validation and/or modification before the actual computation.

These prompted Mask and Options are called "Models", and are similar to document models in word processors.

When launching the computation the validated Mask and Options are integrated in the computation and are saved as files with the name of the Project (= the name of the interferogram) + the extension ".msk" for the Mask and ".opt" for the Options. These files are copied to the Results sub-folder, in the same host folder than the interferogram.

1.1 1.2

The Mask and Options Models are retreived from existing files, that can be chosen by the user: (1.1) for Mask, (1.2) for Options - see details in next Section.

The Mask and Options Models are independant, and the way of choosing them is independant, too.

If the Mask and/or the Options are modified by the user before computation, the changes can be saved to their respective Model or not, depending on the user's will:

## Saving to Mask and Options Models:

2 2.1 2.2

- Save changes to the Models (set a Write-enabled property)
- Do not modify these models (set a Read-only property).

Note that the latter choice holds for **both** Mask and Options Models.

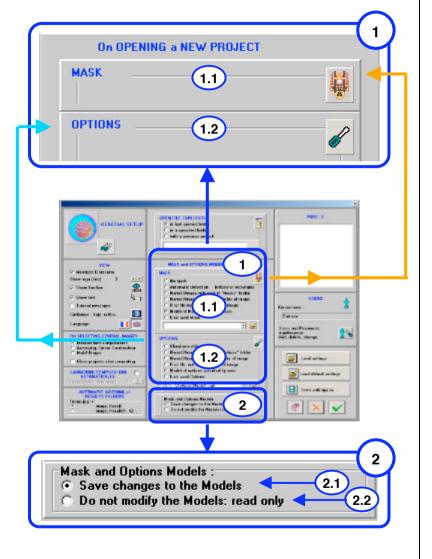

#### 6.6 General Setup - On opening the File Explorer / On creating a new project

#### **Open File Explorer**

When opening it, the File Explorer will display a given folder. Choose :

- In the last folder opened (you will find it in the same place where you last left it). The dispayed image will be the first one in the folder whose name is read by ClaraLuna.
- In a specified folder: browse by button (4) for calling the File Explorer and selecting a folder. This option is the best choice when working with a series of parts.
- With a previous project : come back to the folder of the last Project that was computed, and display its image.

#### On opening a new Project : Mask

When launching an interferogram from the File Explorer, a Mask will be created from of Model of Mask, and prompted for validation or modification, before the actual computation. Choose:

- **No mask** if you want to start from a blank. But you cannot compute without defining at least one aperture.
- Automatic selection: finds an ellipse or a rectangle with axes horizontal and vertical. It works well only for a bright fringe image on a dark background.

All Projects (for instance "Demo1\_Defoc.jpg") create a mask file with the same name and extension ".msk", and makes two copies : one in the Project Results folder ("Demo1\_Defoc\_Result"), another in the common folder "Masks" located in the ClaraLuna program folder. If computing several Projects with the same interferogram, the last mask will overwrite the previous one in the "Masks" folder, but not in the Results folder (provided that you choose the option "Automatic indexing of Results folders") :

- NameOfImage.msk read in the "Masks" folder
- NameOfImage.msk in the folder of image
- First file .msk read in folder of image : drop any msk file beside the image
- Model of Mask specified by user: browse and select with button (11). This option is the best choice when working with a series of parts.
- A previous mask (by default: the last one). Easy to use for a first run on ClaraLuna, but not suitable for working with a series of parts.

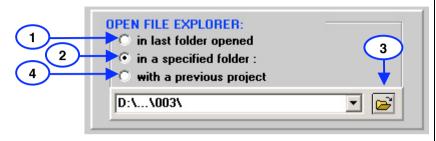

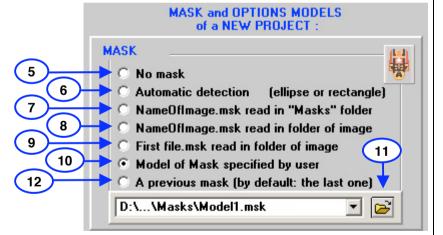

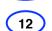

9 10-11

1

2-3

4

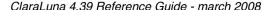

## 6.7 General Setup - On opening a new project

#### On opening a new Project : Options

The choices for Project Options are very similar to those for Masks.

- ClaraLuna default options calls the built-in factory settings, ie the most common and easy-to-use.
- NameOfImage.opt read in the "Options" folder (see page above, # 7)
- NameOfImage.opt in the folder of image (see page above, #8).
- First file . opt read in folder of image : drop any msk file beside the image
- **Model of Options specified by user** browse and select with button (7). This option is the best choice when working with a series of parts.
- · Options of previous Project

#### **Options and Mask Models:**

- Save changes to the models: if checked, the Options Model is write-enabled
- · Do not modify the models : read only

The same checkbox controls the "read only" behaviour of both the Mask and the Options Models

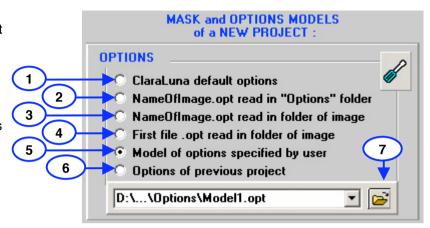

# 6.8 General Setup - Buttons

# 1 Load settings

Reads a .ini file and loads the settings to the General Setup window.

# 2 Load default settings

Loads the built-in factory settings

# 3 Save settings as

Creates a .ini file with the settings of the General Setup window.

#### 4 Accept

Saves the settings of the General Setup window to the default file ClaraConfig.ini, located in the "Options" folder - When starting the program ClaraLuna, this configuration file ClaraConfig.ini will be loaded. Note that that the last config will be loaded for the next session. For changing to another saved config, use button (1).

#### 5 Cancel

Closes window, discards all modifications done to the settings since opening the General Setup window.

6 Help

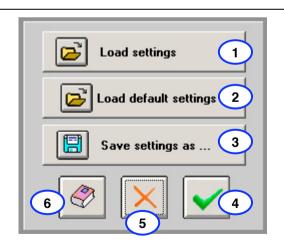

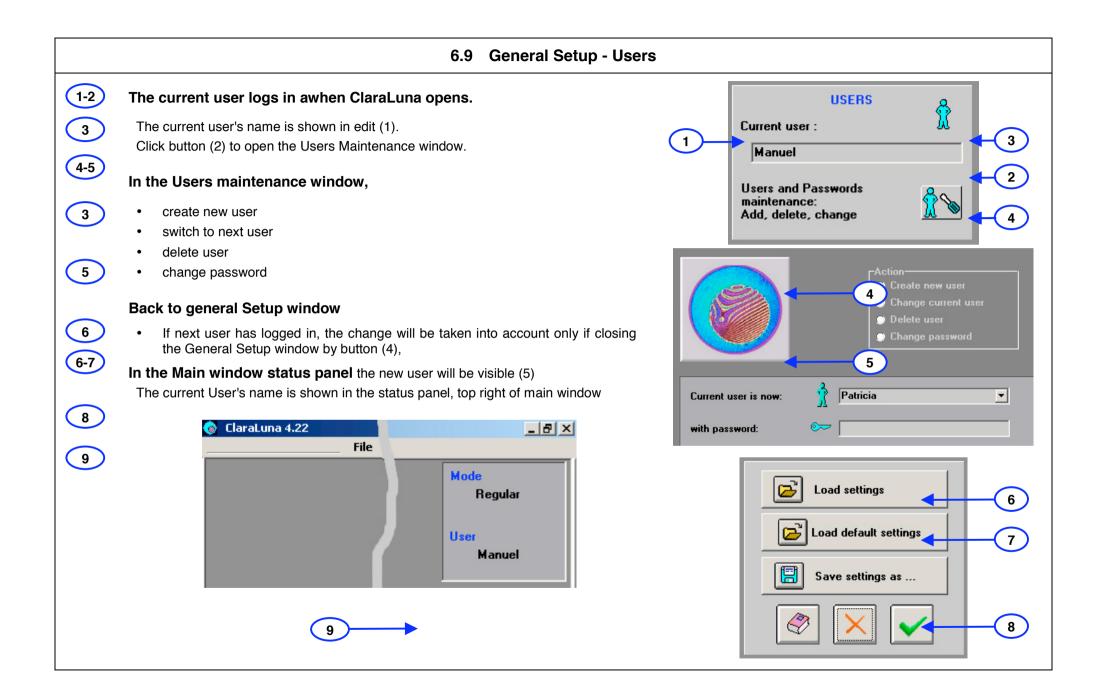